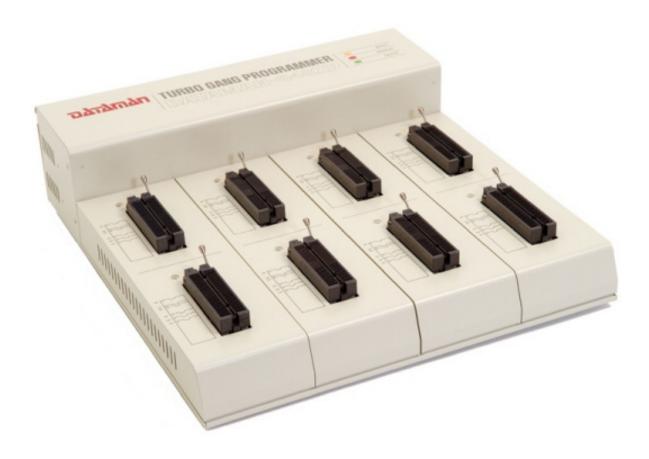

| <b>Table of Contents</b>    | Page |
|-----------------------------|------|
| LED Color Coding:           | 3    |
| Dataman-848XP Commands:     | 4    |
| Main Screen:                | 5    |
| • Selecting a device:       | 6    |
| • Read and Verify a device: | 7    |
| • Blank Check a device:     | 11   |
| • Program a Device:         | 14   |
| Device Operation Options:   | 17   |
| • Reading a data file:      | 18   |
| • Saving Data to a file:    | 19   |

# **LED Color Coding:**

**LED Display on Each Socket:** Each of the eight sockets in the Dataman-848XP has a three-color LED display to indicate the status of the socket.

Warning: Do not insert or remove a chip from a socket while the socket LED is yellow!!!

| LED Color Key |                                                                                           |  |  |
|---------------|-------------------------------------------------------------------------------------------|--|--|
| Blank:        | The socket is not active                                                                  |  |  |
| Green:        | The socket is active or the last operation passed.                                        |  |  |
| Yellow:       | Yellow: The socket is busy. Do not do anything until the LEDs turn RED or Green.          |  |  |
| Red:          | The last operation resulted in a failure. The socket is active and waiting for operation. |  |  |

| Flashing LED, 5Hz frequency.                                                                                                    |                                                                                    |  |  |
|----------------------------------------------------------------------------------------------------|------------------------------------------------------------------------------------|--|--|
| This mode only app                                                                                                    | This mode only applies to insertion and contact checks of the chips in the socket. |  |  |
| Flashing Green:                                                                                                    | Flashing Green:         The chip passed the continuity check.                      |  |  |
| Flashing Yellow:                                                                                                    | Flashing Yellow: The socket is active and waiting for the chip to be inserted.     |  |  |
| Flashing Red:The chip failed the insertion/continuity check. This can be due to: poor cor<br>tacts, incorrect chip positioning, pin count mismatch, pin short-circuit, chip<br>up-side down, or chip damage. |                                                                                    |  |  |

## **Dataman-848XP Commands:**

| Dataman-848XP Command Hierarchy |                         |        |  |
|---------------------------------|-------------------------|--------|--|
| File (Alt-F)                    | Save Buffer             | Alt+S  |  |
|                                 | Load File               | Alt+L  |  |
|                                 | Exit                    | Alt+X  |  |
| Project (Alt-J)                 | Save Project            | Alt+F1 |  |
|                                 | Load Project            | Alt+F2 |  |
| Device (Alt-D)                  | Change                  | Alt+C  |  |
|                                 | Mass Production Mode    | Alt+M  |  |
|                                 | Edit                    | Alt+E  |  |
|                                 | Read                    | Alt+R  |  |
|                                 | Blank Check             | Alt+B  |  |
|                                 | Program                 | Alt+P  |  |
|                                 | Verify                  | Alt+V  |  |
|                                 | Memory Prot/Prog Config | Alt+Y  |  |
|                                 | Erase                   | Alt+K  |  |
|                                 | Configuration           | Alt+U  |  |
| Options (Alt-O)                 | Parameters              | Alt+F3 |  |
|                                 | Operations              | Alt+F4 |  |
|                                 | Module Options          | Alt+F5 |  |
|                                 | Parallel Port           | Alt+F6 |  |
|                                 | Statistics              | Alt+F7 |  |
| Diagnostics (Alt-F)             | Self Test               | Alt+F8 |  |

## Main Screen:

| 🔕 AE0804000227 - Dataman-848XP Turbo Gang Programmer - USB                                                                                        |                                                                      |
|----------------------------------------------------------------------------------------------------|----------------------------------------------------------------------|
| <u>File Project Device Options Diagnostics Help</u>                                                                                               |                                                                      |
| Save Load Select AutolD Edit Vector Blank Read Prog. Verify Frase Prot.                                                                           | anfig Option                                                         |
| >>ST M27C160<br>Edit Device Device Related Options<br>Buffer Memory<br>Device Selection                                                           | Programmer<br>Configuration Options     Device Configuration Options |
| Loading and Saving Device Data                                                                                                    |                                                                      |
|                                                                                                    |                                                                      |
| Device : ST M27C160         Type : EPROM           Adapter : None         Pin : 42                                                                | 0 2 4 6                                                              |
| Size: 100000hX16         VCC: 5.00V         Manufacture Code: 0020h           Check Sum: 0A6E9ACBh         VPP: 12.50V         Device Code: 00B1h | 1 3 5 7                                                              |
| File : No File                                                                                                    | Current Count : 12 🚽                                                 |
| · · · · · · · · · · · · · · · · · · ·                                                                                                    |                                                                      |
| Ready                                                                                                    |                                                                      |

Socket Status Rectangle: Master Location Green: Operation Passed Red: Operation Failed

# Selecting a device:

| Change Device                                       |                                    |                  |          |                                                                   |
|-----------------------------------------------------|------------------------------------|------------------|----------|-------------------------------------------------------------------|
| Search<br>27c160<br>Vendor<br>Macronix<br>OKI<br>ST | Device<br>M27C160<br>M27C516 *40TS |                  | •        | OK<br>Cancel<br>© All<br>© Generic<br>© EPROM<br>© Flash<br>© MCU |
| Type: EPROM An<br>No Note                           | dapter: None                       | Man. Code: 0020h | Dev. Coo | <b>de:</b> 00B1h                                                  |

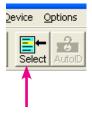

## To select a device:

- 1. Click the select icon.
- 2. Type in the chip you are looking for in the search field
- 3. Select the manufacturer
- 4. Select the package.
- 5. Note: if an adapter is necessary, the part number of the adapter will be displayed on the main screen.
- 6. Click OK

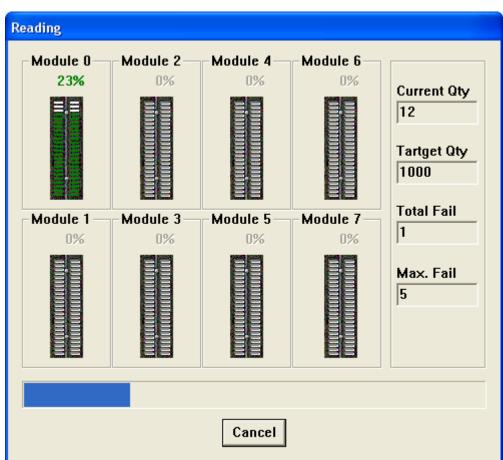

## Read and Verify a device:

| 2     | 101010 |       |        |
|-------|--------|-------|--------|
| Blank | Read   | Prog. | Verify |
|       |        |       |        |
|       |        |       |        |
|       |        |       |        |

## Read and Verify a device (Master):

- 1. Select the device
- 2. Click the read icon
- 3. When reading is done, the checksum will be displayed in the check sum field on the main screen
- 4. Click the Verify icon
- 5. Click continue on the Insertion test report screen
- 6. The verify screen is then displayed
- 7. When done, Green devices compared, Red Verify failed

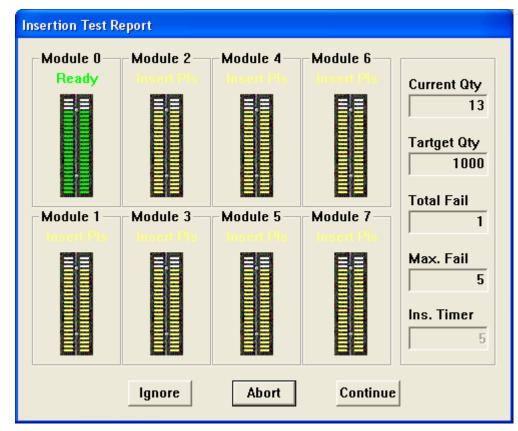

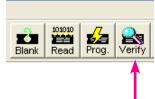

## The Insertion Test for the Verify Operation:

The master device is inserted. This is used to verify the master device. The green socket location means that there is a chip inserted in the socket and it passed the insertion test. The yellow sockets means that the programmer is waiting for more chips to be inserted.

Note the blinking LEDs:

Yellow: Empty sockets. Green: Chips installed in socket.

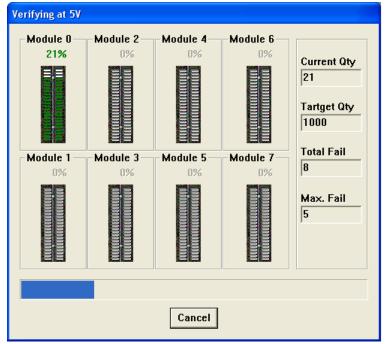

## The Verify Operation:

The Continue icon is pressed. Only the sockets with installed chips are displayed as green. When busy, the LEDs are blinking yellow.

When the verify operation is finished the green LEDs indicate that the verify operation passed. The red LEDs indicate failure.

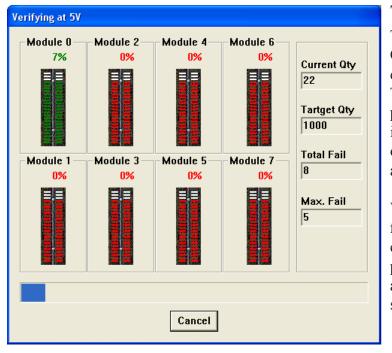

## The Verify Operation:

The Ignore icon is pressed. Only the sockets with installed chips are displayed as green. The empty sockets are displayed as red. The programmer is expecting a full complement of chips. When busy, the LEDs are blinking yellow.

When the verify operation is finished the green LEDs indicate that the verify operation passed. The red LEDs indicate a verify failure or an empty socket.

| AE0804000227 - Dataman-848XP Turbo Gang Programme<br>Elle Project Device Options Diagnostics Help                                                                                                    | er - USB                                                                                                    |
|----------------------------------------------------------------------------------------------------|----------------------------------------------------------------------------------------------------|
| Save Load Select AutoiD Edit Vector Blank Read Prog.                                                                                                    | Verify Frase Prot Memory Protect                                                                             |
| 00:00:40.34<br>Verify completed !<br>Verifying at 5V<br>Buffer Address Oh<br>Device Address Oh<br>Expect Data 8080h<br>Module 1 Device Data 0000h<br>Module 2 Device Data 0000h<br>Module 3 Device Data 0000h<br>Module 5 Device Data 0000h<br>Module 6 Device Data 0000h<br>Module 6 Device Data 0000h<br>Module 7 Device Data 0000h<br>00:00:40.43<br>>>Verify error found ! | Square icon indicates<br>master location<br>Red numbers indicate an<br>error condition                       |
|                                                                                                    | Type : EPROM<br>Pin : 42<br>re Code : 0020h<br>ce Code : 00B1h<br>Current Count : 30<br>Current Failure : 15 |
| Program the memory protection fuse and user defined configuration                                                                                                    |                                                                                                    |

## **End of the Verify Operation:**

If "Ignore" is selected during the "Verify - Insertion Test", the empty sockets will be reported as errors. This image displays the error status with one device in the socket and the seven blank sockets indicating an error. (See Socket Icon)

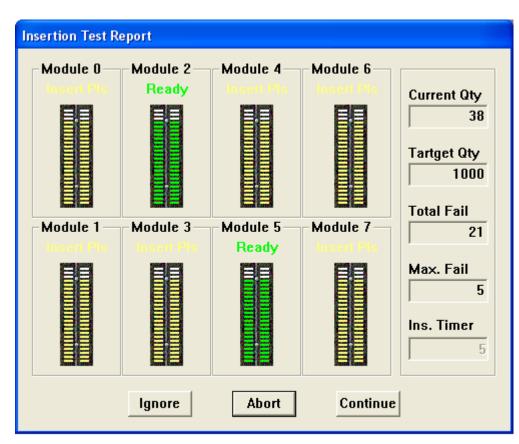

# **Blank Check a Device:**

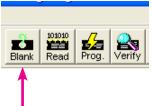

#### **Blank Check a device:**

- 1. Select the device
- 2. Insert the devices
- 3. Click the blank check icon
- 4. Click continue on the insertion test report screen
- 5. The blank check screen is then displayed

June 05, 2008

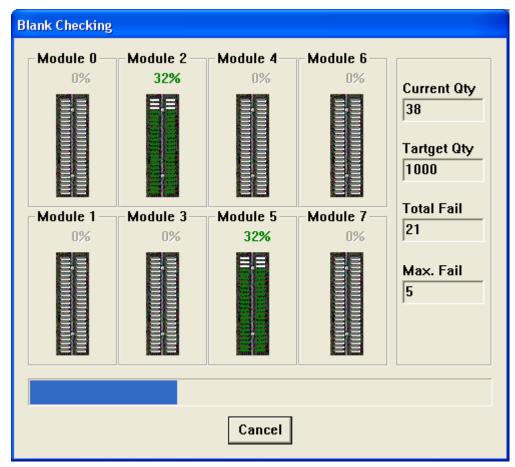

## **Blank Check Screen:**

The Continue option was selected. Blank check only chips in sockets. The blank sockets are not displayed as errors

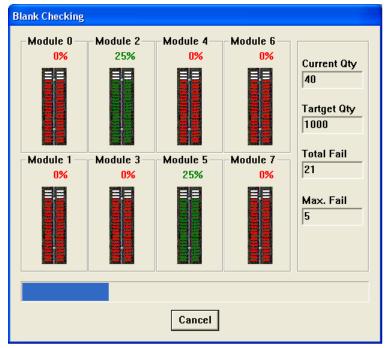

## **Blank Check Screen:**

The Ignore option was selected. The empty sockets are displayed as errors. The programmer is looking for a full complement of chips to program. Red indicates an empty socket or a device that failed Blank Check.

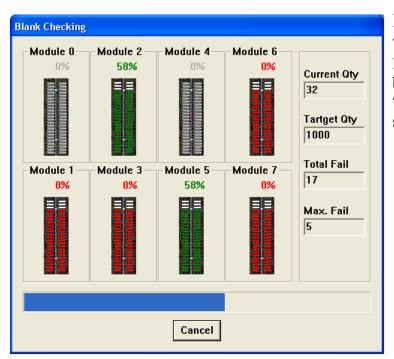

## **Blank Check Screen:**

The Continue option was selected. The devices indicated by RED failed the operation "Blank Check". The empty sockets are gray.

> GOTO Table of Contents June 05, 2008

# **Program a Device:**

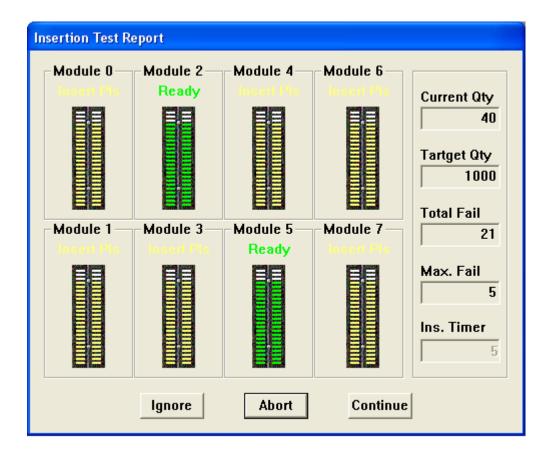

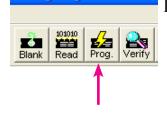

## **Program a Device:**

- 1. Select the device.
- 2. Load the master data, either from a file or a master.
- 3. Insert the devices to be programmed.
- 4. Click the program icon.
- 5. Click continue on the insertion test report screen.
- 6. When done: Green Program operation passed, Red Program operation failed.

This is the "Program - Insertion Test Report" screen. Two devices to program. **Note** that the empty sockets are yellow and the sockets with devices installed are green.

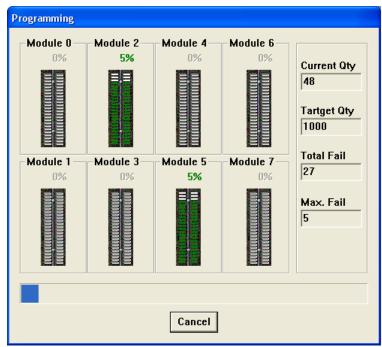

## Program Operation Screen:

The Continue option was selected. Two devices are installed, the rest of the sockets are empty

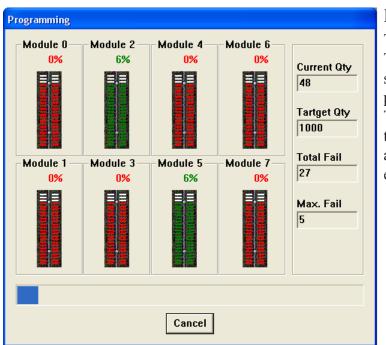

## **Program Operation Screen:**

The Ignore option was selected. The red indicates an empty socket or a device that failed the program operation The screen below indicates that the empty sockets are displayed as errors when Ignore is selected. See socket Icon.

GOTO Table of Contents

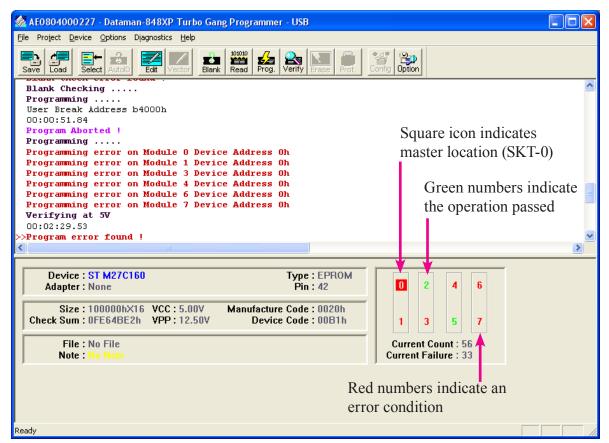

**Note:** There are two devices installed in the programmer. The six error displayed are the empty sockets.

| Device Operation Option Page 1                                       |                                                     |
|----------------------------------------------------------------------|-----------------------------------------------------|
| Number Settings<br>Start Address 0<br>Insertion Timer 5              | End Address FFFFF                                   |
| General Option                                                       | Device ID Check                                     |
| Program Option<br>✓ Blank Check<br>✓ Verify Pass                     | ✓ Program                                           |
| Verify Option<br>C Twice VCC +/- 5\%<br>Twice VCC +/- 10\%<br>C Once | Mass Production<br>Standard Mode<br>Concurrent Mode |
| Insertion Timer                                                      |                                                     |
|                                                                      |                                                     |
|                                                                      |                                                     |
| ОК                                                                   | Cancel                                              |

# **Device Operation Options:**

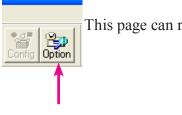

This page can remain in its default state for most operations.

# Reading a data file:

| Load a file t                                                         | o buffer                                                           |                                             | ? 🔀             |
|-----------------------------------------------------------------------|--------------------------------------------------------------------|---------------------------------------------|-----------------|
| Look in: 🗀                                                            | DataFiles                                                          | <b>▼</b> ← €                                | ) 💣 🎟 -         |
| 27C040_TE                                                             | ST                                                                 |                                             | Create New Fold |
|                                                                       |                                                                    |                                             |                 |
| File <u>n</u> ame:                                                    | 27C040_TEST                                                        |                                             | <u>O</u> pen    |
| Files of <u>type</u> :                                                | All Files (*.*)                                                    | <b>•</b>                                    | Cancel          |
|                                                                       | 🔲 Open as rea                                                      | d-only                                      |                 |
| Load A File To                                                        | o Buffer                                                           |                                             | ×               |
| , . <u>-</u>                                                          | Files\Datama<br>t Detected                                         | an\Dataman-848UXP\Data<br>From File Address | ОК              |
| Binary                                                                | •                                                                  | 0                                           | Cancel          |
| F <u>r</u> om File<br>Normal                                          | •                                                                  | <u>T</u> o Buffer Address<br>O              |                 |
| To B <u>u</u> ffer<br>Normal                                          | •                                                                  | Buffer Size                                 |                 |
| <ul> <li>○ Disable</li> <li>● Clear bi</li> <li>○ Clear bi</li> </ul> | er Before Loa<br>uffer with bla<br>uffer with zer<br>uffer with on | nk state<br>ros (0x00)                      |                 |

#### Reading a data file File Project De

- 1. Click the load icon Save Load 2. Select the location where the file is stored
  - 3. Select the file
  - 4. Click open
  - 5. Click OK on the "Load a File to Buffer" Screen

# Saving Data to a file:

| Save buffer to a file         |                             | ? 🗙          |
|-------------------------------|-----------------------------|--------------|
| Save in: 🗀 DataFiles          |                             | r 🖽 🕂        |
| 國 27C040_TEST                 |                             |              |
| File <u>n</u> ame:            |                             | <u>S</u> ave |
| Save as type: All Files (*.*) | •                           | Cancel       |
| Save Buffer To A File         |                             | X            |
| File Name                     |                             |              |
| C:\Program Files\Datama       | an\Dataman-848UXP\C         | ОК           |
| File For <u>m</u> at          | From <u>B</u> uffer Address |              |
| Binary 🔽                      | 0                           | Cancel       |
| <u>B</u> uffer Mode           | Buffer <u>S</u> ize         |              |
| Normal 💌                      | 80000                       |              |
|                               |                             |              |

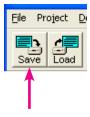

# File Project D Saving Data to a file:

- 1. 1. Click the save icon
- 2. 2. Select the location where you want to save the file
- 3. 3. Enter the file name
- 4. 4. Click save
- 5. 5. Click ok on the "Save Buffer to File" screen

June 05, 2008